## **Online Paint 2 Change colour, lines**

## **Fill colour:**

Select the shape you want to fill. You can just

Select a colour from the bar at the bottom,

or you can select the fill bucket button at the bottom left.

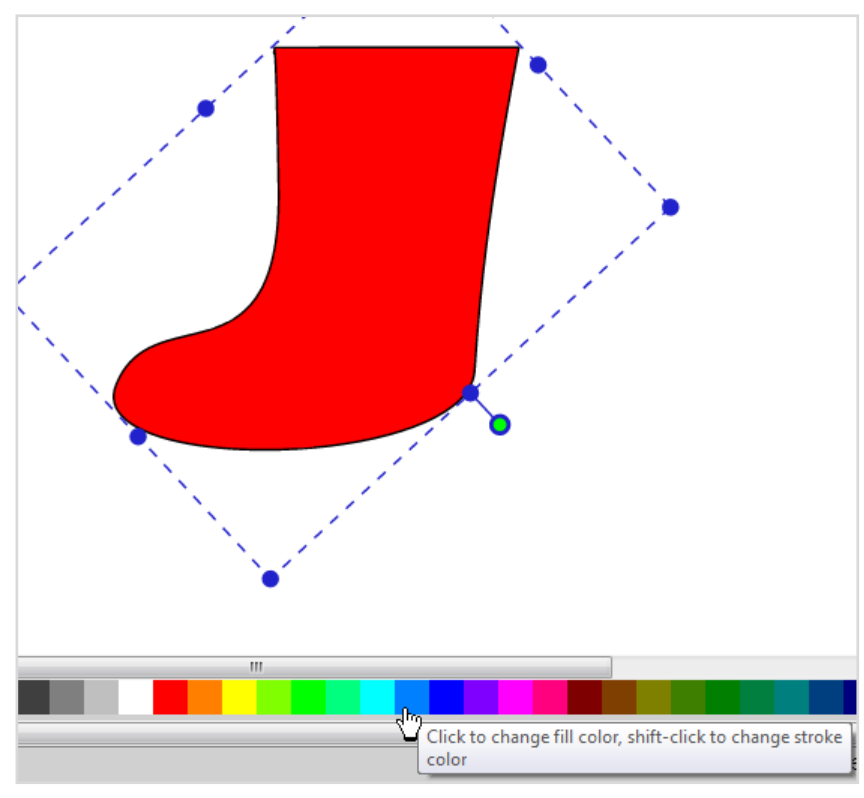

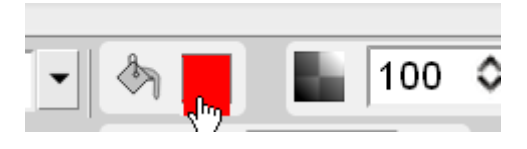

This will open up a colour selector to choose from:

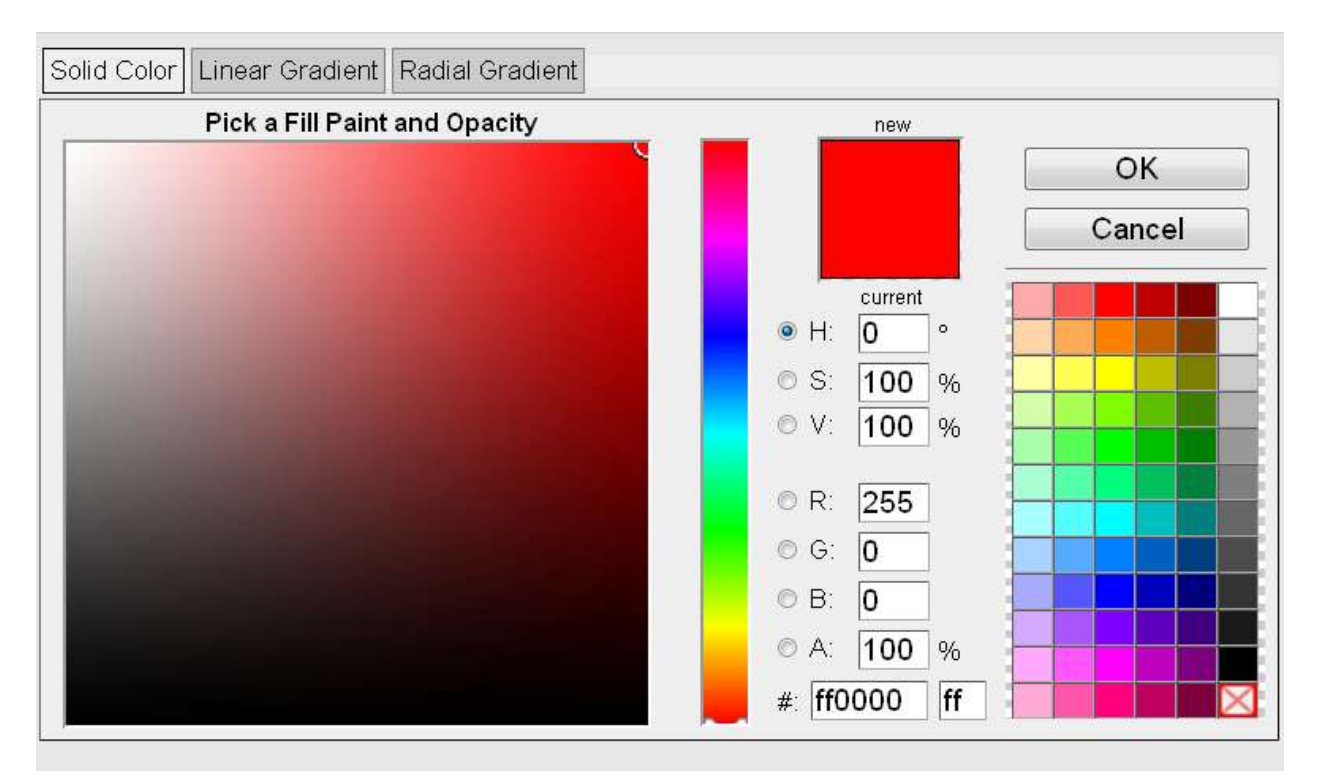

You can pick a colour from the selection at right or from the narrow middle pane or you can move the circular selector on the colour pane at left to pick a more specific colour.

## **Colour Gradients:**

If you'd like some shading in your shape, click on Linear Gradient or Radial

Gradient at the top of the colour selector.

Don't worry if the colours shown are a bit odd; you can choose what you want. The little bulb at the bottom left is the first colour; you can click on it to open up a colour selector. choose that colour.

Then choose your second colour by clicking on the second bulb and selecting the colour.

If you would like an extra color, slide the second bulb along to the left and click on the end of the line to make another bulb.

You can also move the numbered circles around to adjust the starting and finishing point for your gradientangled if you like.

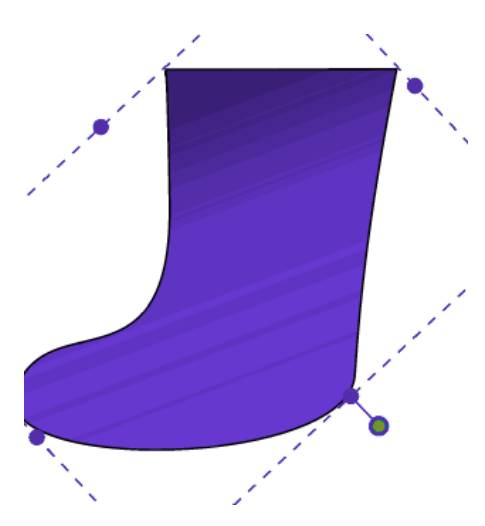

Note that the colour shading may not come

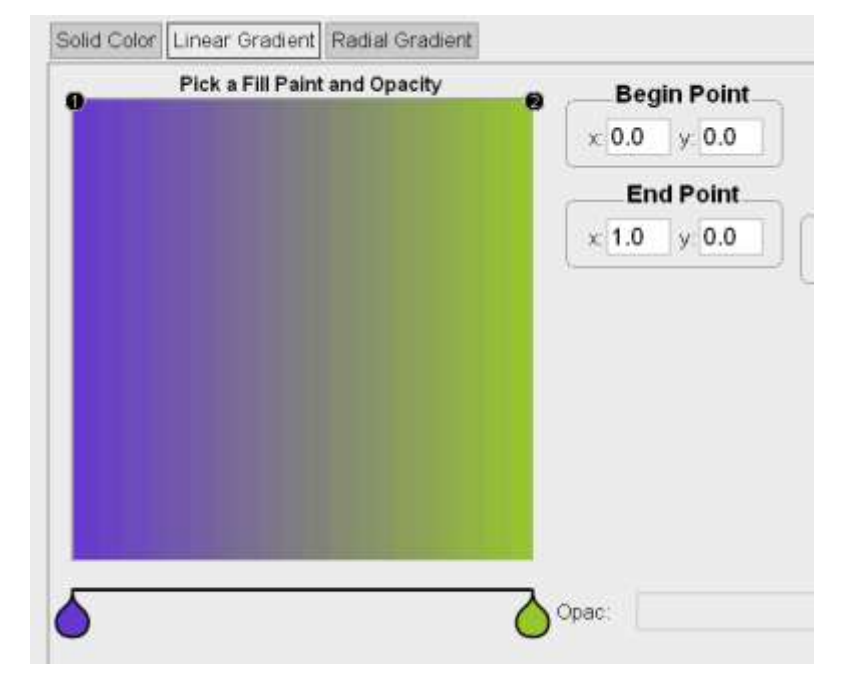

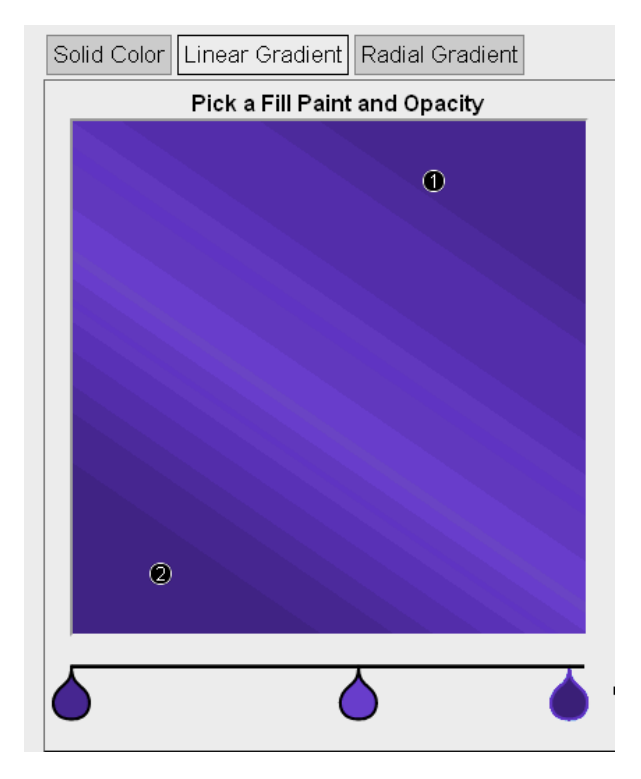

out as an even gradient- you can see in this screenshot that there are visible lines. (It's also not where I expected because I was using a shape I'd rotated!) Make sure that your shape stays "selected" while you're choosing your colours, or they won't apply.

## **Adjusting the edges of the shape**

It's easy to choose the colour , thickness and style of the edge lines- the line selectors are at the bottom left.

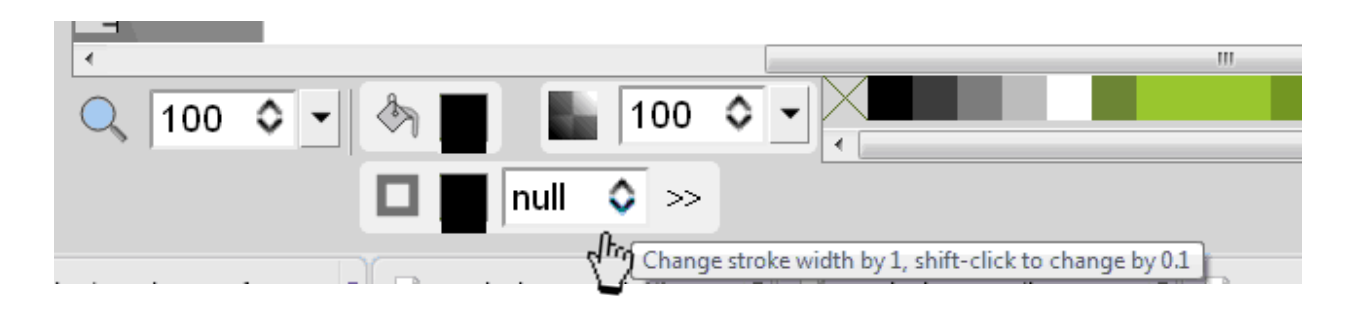

Choose your line width with the up or down arrows; select the line style from the >> arrows, and click on the little square to select the line colour.

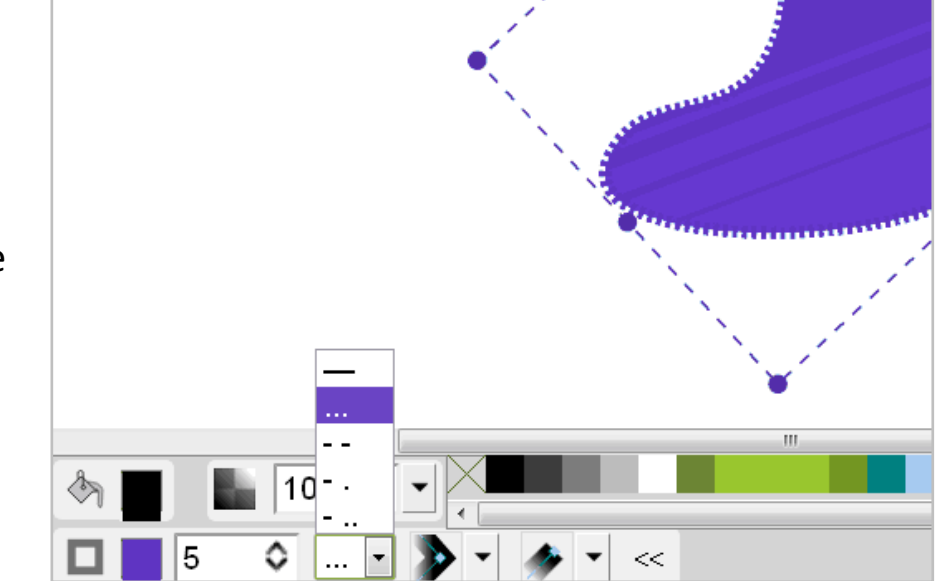

**Adding Lines**- If you want to draw lines, select the curved or straight lines from the left menu. I had trouble drawing on my shape- the line appeared at the bottom left. I could move it but it wouldn't rotate as normal- I had to use the "angle" arrows at the top.

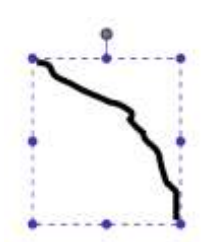

My curved line was very wobbly, so I enlarged it heaps, converted it to a path, deleted all but a few nodes and made it the shape I wanted. Then I could reduce it again, position it in place and adjust the thickness.